# SPRING

# User Guide

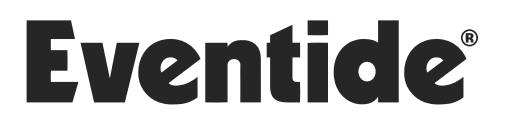

Copyright 2022, Eventide Inc. P/N: 141326, Rev 3 Eventide is a registered trademark of Eventide Inc. AAX and Pro Tools are trademarks of Avid Technology. Names and logos are used with permission. Audio Units and macOS are trademarks of Apple, Inc. VST is a trademark of Steinberg Media Technologies GmbH. All other trademarks contained herein are the property of their respective owners.

Eventide Inc. One Alsan Way Little Ferry, NJ 07643 201-641-1200 [www.eventide.com](http://www.eventideaudio.com)

# **Contents**

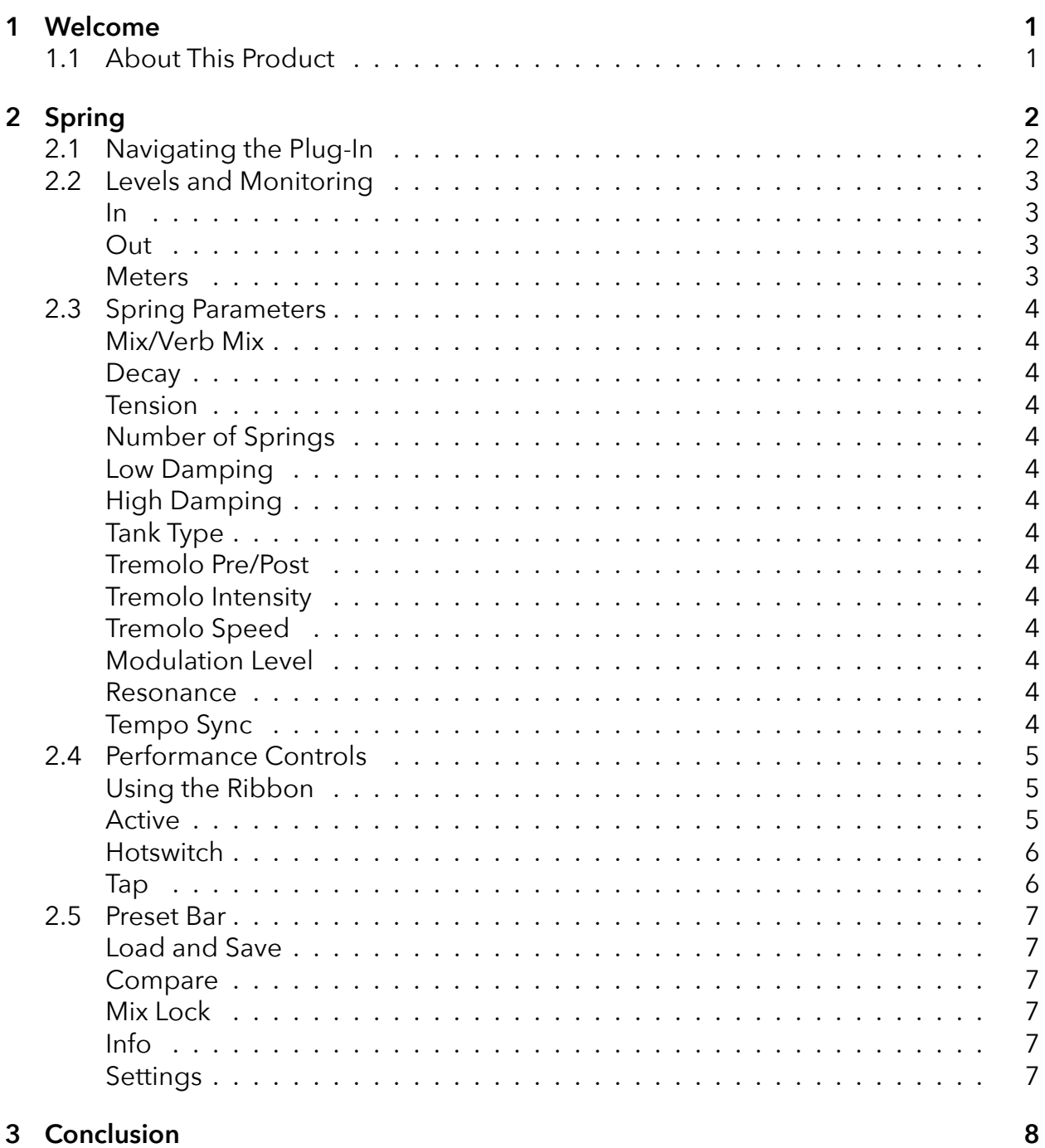

<span id="page-3-0"></span>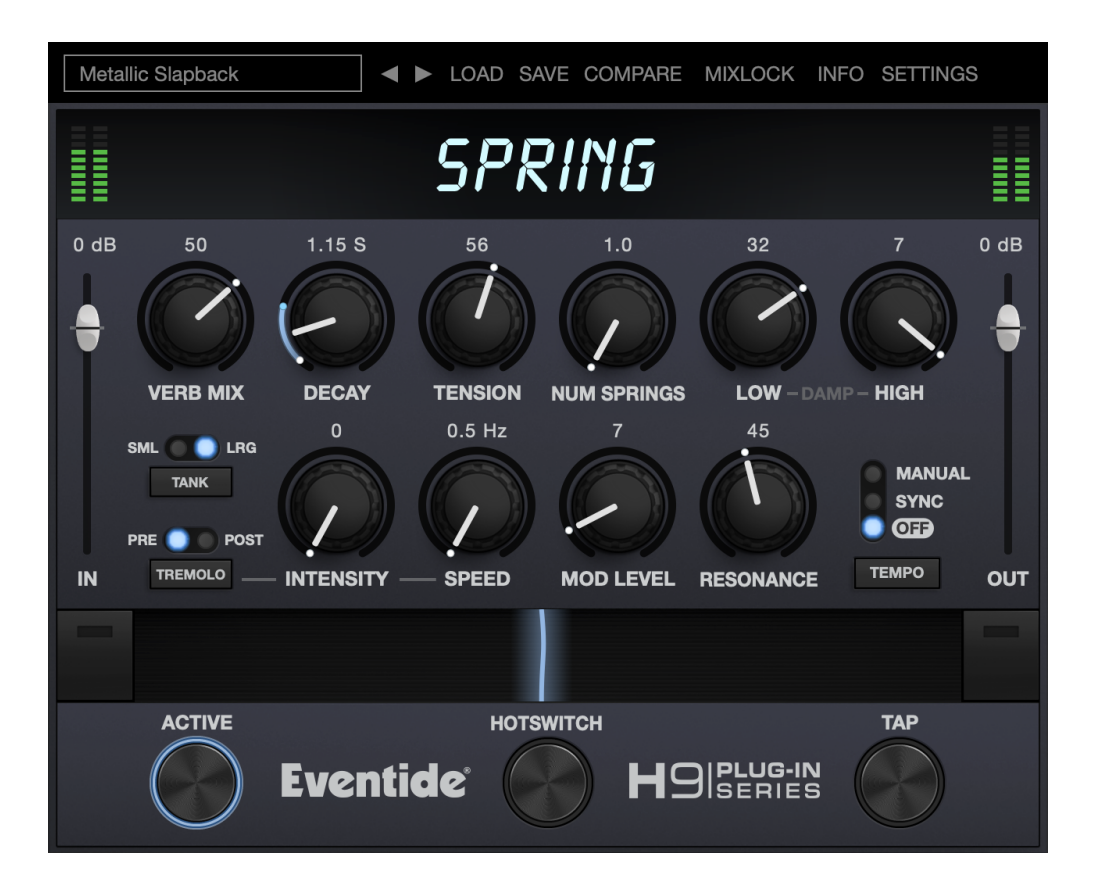

#### <span id="page-3-1"></span>**1.1 About This Product**

Thank you for your purchase of the Eventide Spring plug-in. Eventide Spring models the sound and character of the popular artificial reverbs found in guitar amplifiers, with an additional tube amp style tremolo. For over 40 years, innovative effects like these have made Eventide an industry leader, and we are proud that they continue to be in demand today.

Thank you for your purchase, and before you forget, please take a few minutes to register online. This helps us keep you informed of any important software updates, and any special offers that may only be available to registered users.

# <span id="page-4-0"></span>**Spring part 2**

Spring models the sound and character of the popular artificial reverbs found in guitar amplifiers. It also goes a step further by allowing access to physical parameter controls not readily available in a real spring tank. By tweaking these parameters, the Spring algorithm can create faithful representations of real springs or push the physical boundaries to achieve new distinctive sounds. For good measure, a tube amp style tremolo that can be routed pre- or post-reverb is included. Enjoy, and don't be afraid to turn the knobs.

#### <span id="page-4-1"></span>**2.1 Navigating the Plug-In**

The Spring user interface is designed with an emphasis on user control and playability. Specifically, the knobs are easily adjusted with an up-and-down motion of the mouse/finger, and all controls produce a smooth change in the audio, allowing you to glitchlessly shape the effect as you desire. Furthermore, the RIBBON allows you to program two settings for any combination of the controls and seamlessly morph to any sound between them. Finally, a programmable HOTSWITCH allows you to instantly jump to an alternate sound at the push of a button. This combination of controls is intended to bring you as close to the experience of manipulating real hardware as is possible in a virtual environment.

### <span id="page-5-0"></span>**2.2 Levels and Monitoring**

<span id="page-5-1"></span>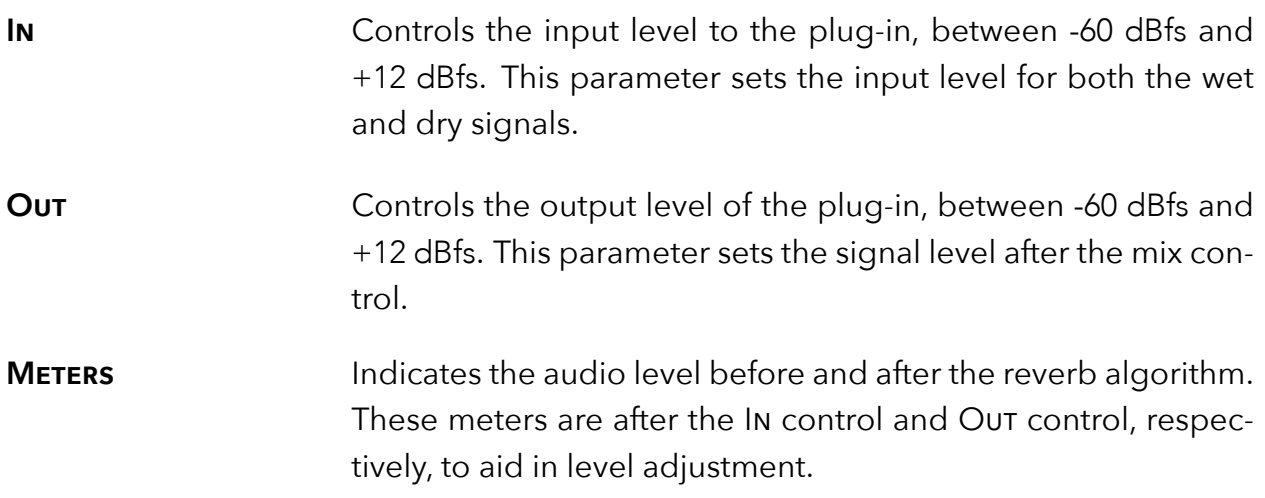

### <span id="page-6-0"></span>**2.3 Spring Parameters**

<span id="page-6-1"></span>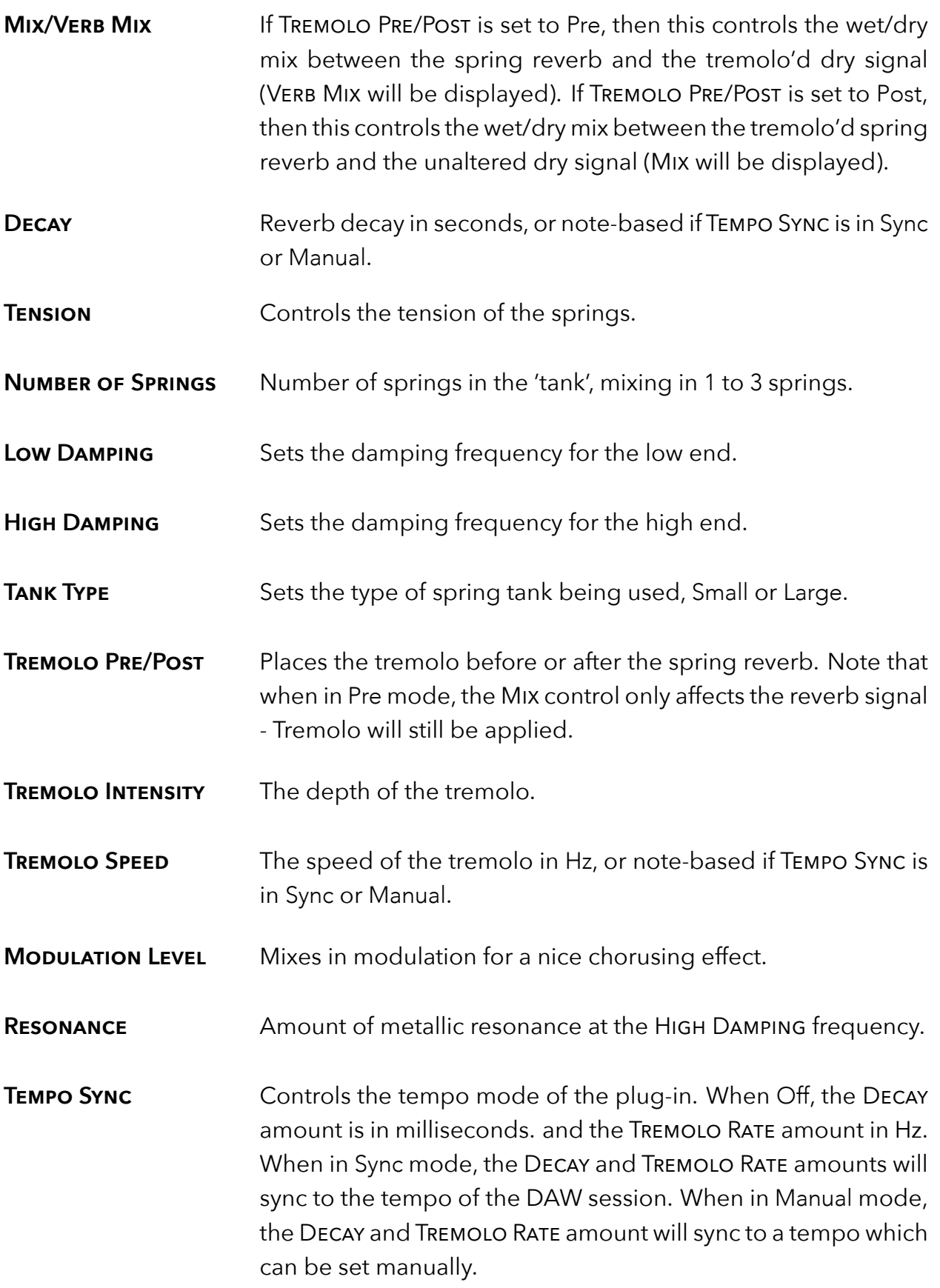

#### <span id="page-7-0"></span>**2.4 Performance Controls**

#### <span id="page-7-1"></span>**Using the Ribbon** The Ribbon allows the dynamic modification of several knobs at once, emulating what you would be able to do with real hardware in front of you. By programming left and right ranges for any knob, the RIBBON lets you morph between settings by clicking anywhere on the RIBBON and moving the electric arc back and forth.

To program the settings for the Ribbon, click on the white dot at the tip of any knob and drag it to the desired setting for the left hand side of the RIBBON. This will program the knob and draw a blue arc from the initial knob position to the new, programmed knob position. Now to adjust the knob position for the right side of the RIBBON, click on the blue dot at the opposite side of the arc and adjust it to the desired position for the right side of the Ribbon. If you wish to adjust the Ribbon programming for any knob, simply grab the dots at either end of the mark and adjust them to the desired position. To clear the RIBBON programming for any knob, simply right click on the dot at either end of its arc, or move the dots to be on top of each other.

Alternatively, the Ribbon can be programmed by pressing the button on the left or right side of the Ribbon, and then moving any knob to its desired RIBBON position for that side. The RIBBON programming can be cleared for all knobs by right clicking the button on either side of the Ribbon.

Additionally, the RIBBON is programmed to follow MIDI Continuous Control (CC) #1 messages (a.k.a. Modulation Wheel). This enables you to use the Modulation Wheel on a MIDI device to move many knobs at once.

**ACTIVE** Turns the effect On or Off.

The Active can be toggled via MIDI Continuous Control (CC) #2 messages. It will toggle when the CC goes from low (value  $<$  64) to high (value  $>=$  64).

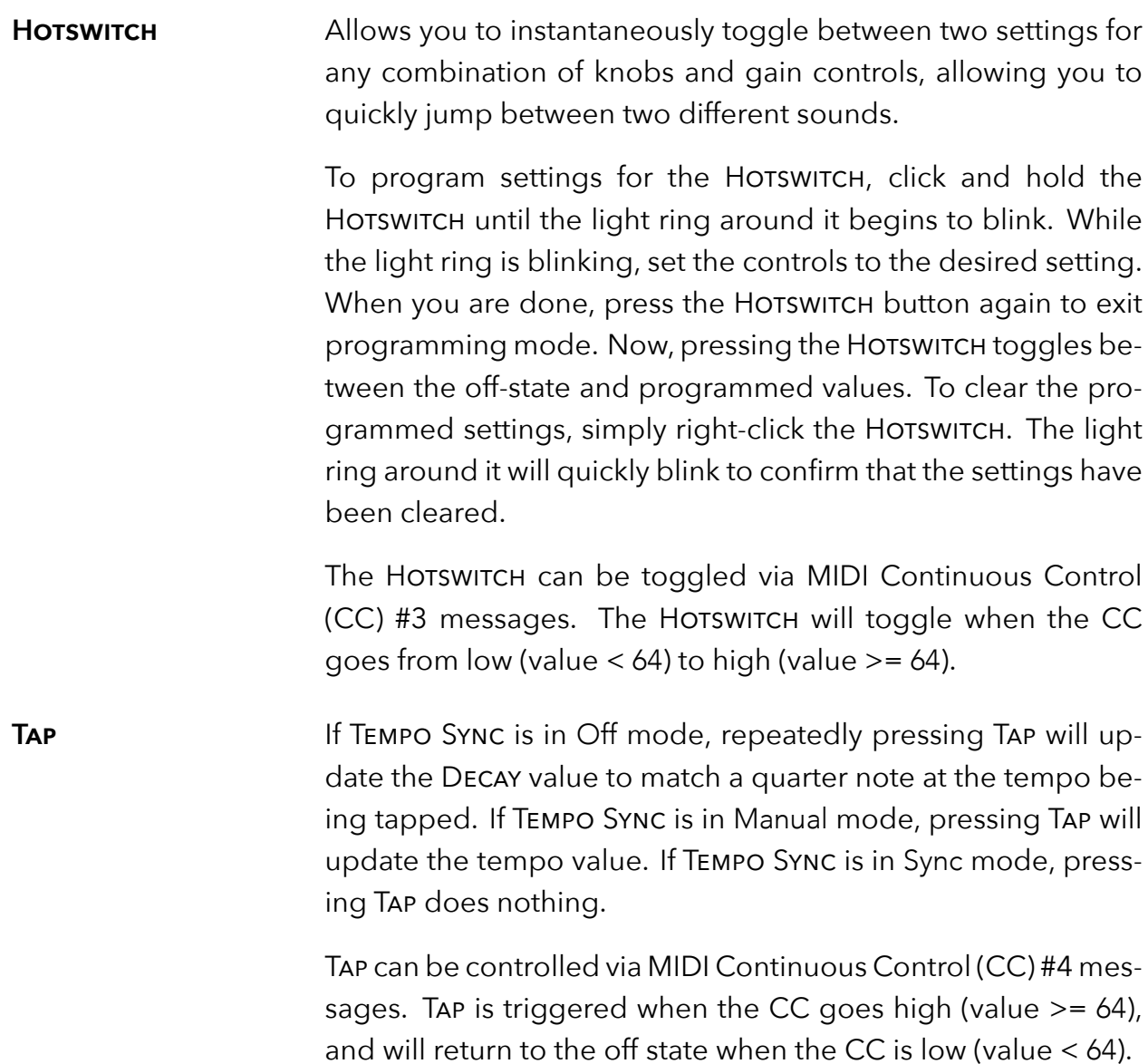

<span id="page-9-0"></span>Imaginary Telephone Booth ◆ ▶ LOAD SAVE COMPARE MIXLOCK INFO SETTINGS

Located at the top of the Spring Plug-In, the Preset Bar lets you load and save presets, along with several other features.

When Spring is installed, a library of settings is placed into the <user>/Music/Eventide/Spring/Presets folder (Mac) or the <user>/Documents/Eventide/Spring/Presets folder (Windows). These presets have a .tide extension and can be saved or loaded from the Spring preset bar in any supported DAW.

In many DAWs there is an additional generic preset bar that saves DAW-specific presets to a separate location. We recommend saving your presets using the Eventide preset bar to ensure that your presets will be accessible from any DAW. You can also create sub-folders inside the preset folders, if you wish.

<span id="page-9-1"></span>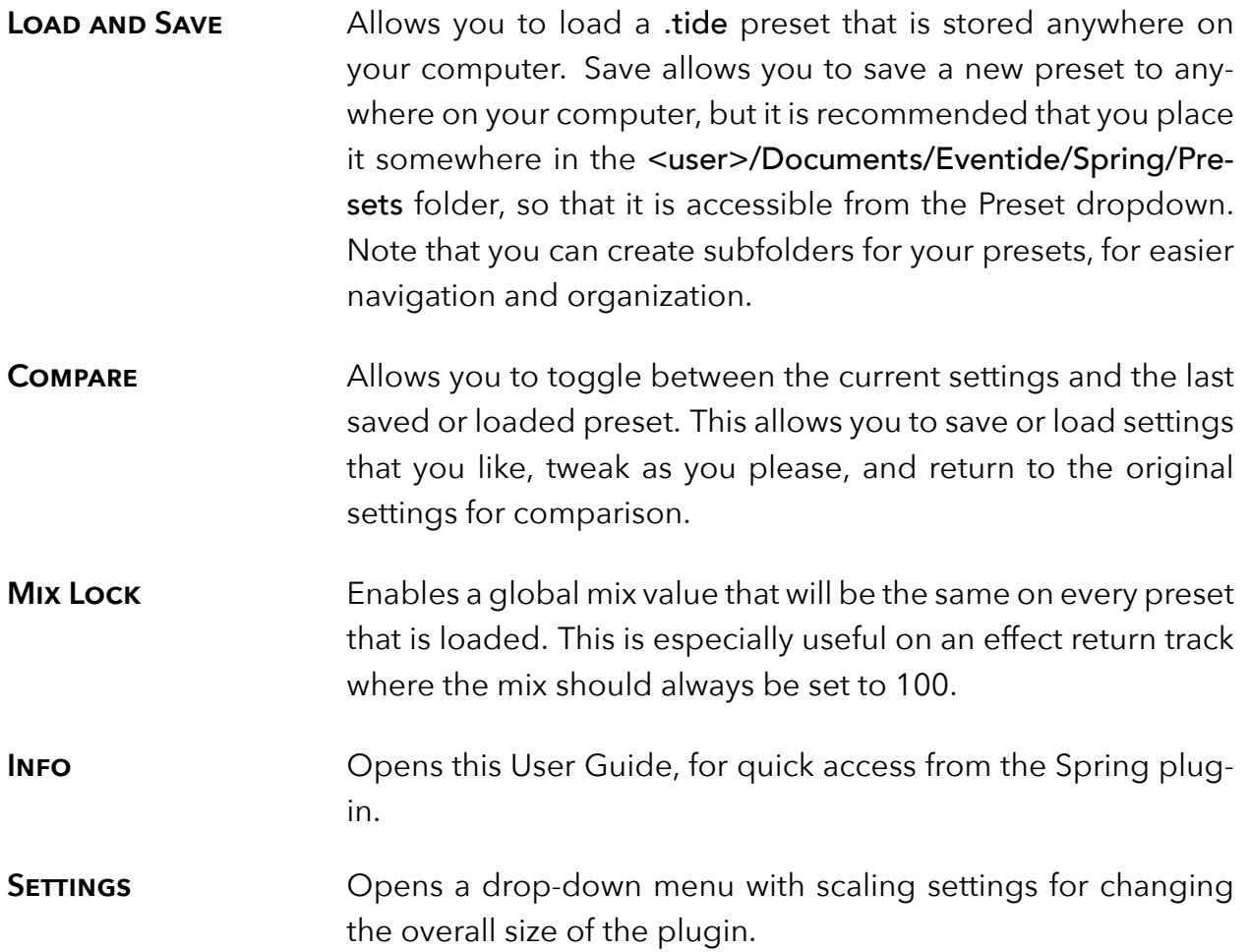

## <span id="page-10-0"></span>**Conclusion part 3**

We hope you enjoy the Spring plug-in and put it to good use in all of your mixes. Please be sure to check out Eventide's other native plug-in offerings for more unique and interesting effects.

For further questions or support, head over to the [user forums.](https://www.eventideaudio.com/forums/forum/products/plug-ins/)